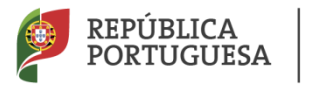

EDUCAÇÃO

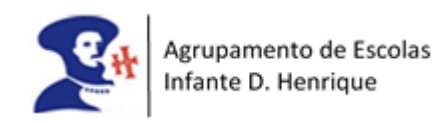

# Sinalizar um aluno com medidas universais na plataforma INOVAR

Guião para o 2.º e 3.º ciclo

EMAEI

Dezembro de 2022

# Conteúdo

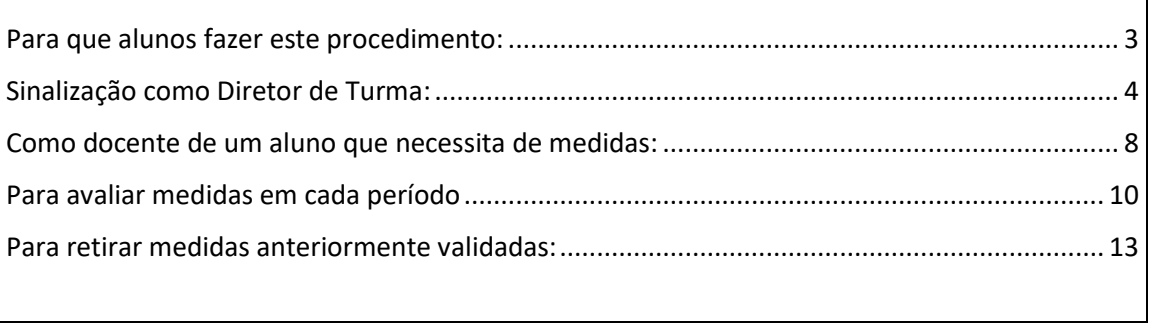

# <span id="page-2-0"></span>Para que alunos fazer este procedimento:

- 1- Alunos que, pela primeira vez, são identificados como tendo necessidade de medidas de suporte à aprendizagem e à inclusão e vão beneficiar de medidas universais apenas.
- 2- Alunos que já beneficiam de medidas universais (e apenas destas).

#### **Não se aplica a:**

- 1- Alunos que beneficiavam de medidas universais, mas que não estão a ser suficientes e é necessário adotar medidas seletivas a partir do final do 1.º período.
- 2- Alunos que beneficiam de medidas universais em simultâneo com medidas seletivas e/ou adicionais.

# <span id="page-3-0"></span>Sinalização como Diretor de Turma:

Aconselha-se que a identificação de medidas seja iniciada pelo DT (e não por um outro docente do aluno).

- 1- Entrar no Inovar ->Área docente > DL 54
- 2- Clicar em sinalizar aluno e pesquisar o aluno pretendido

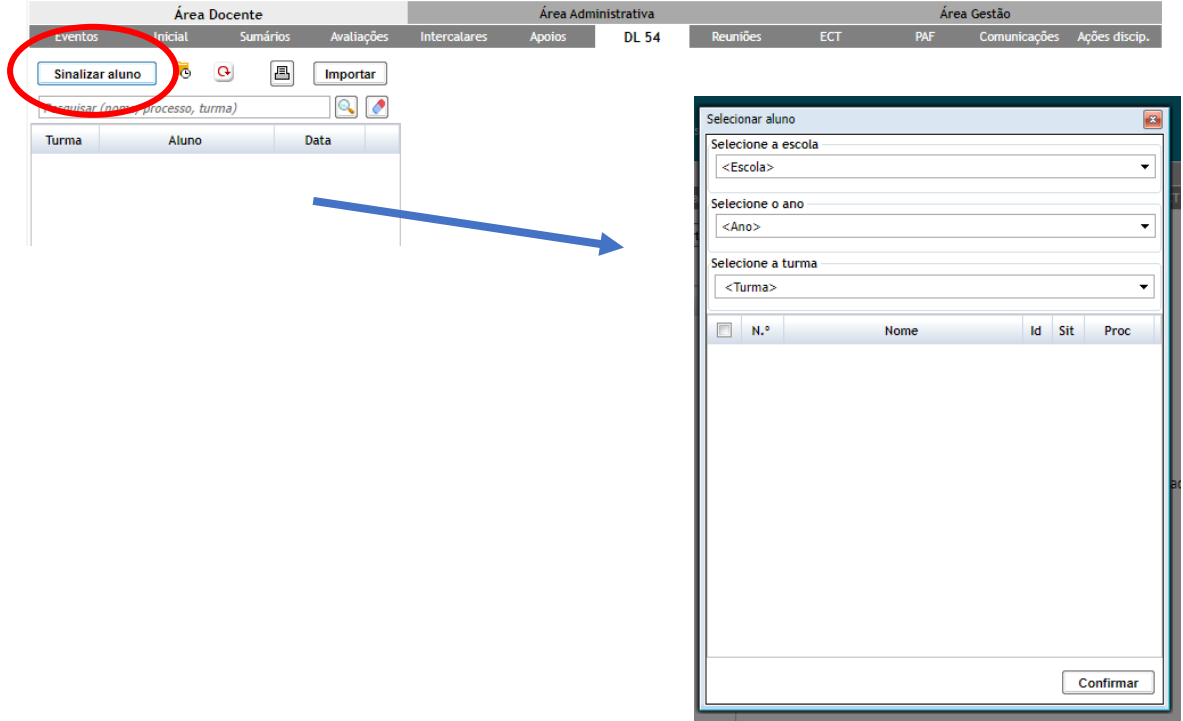

3- Depois de selecionado o aluno abre-se uma caixa para colocar as medidas a adotar. Deverá sinalizar as alíneas das medidas universais na coluna P (Proponente). Por exemplo:

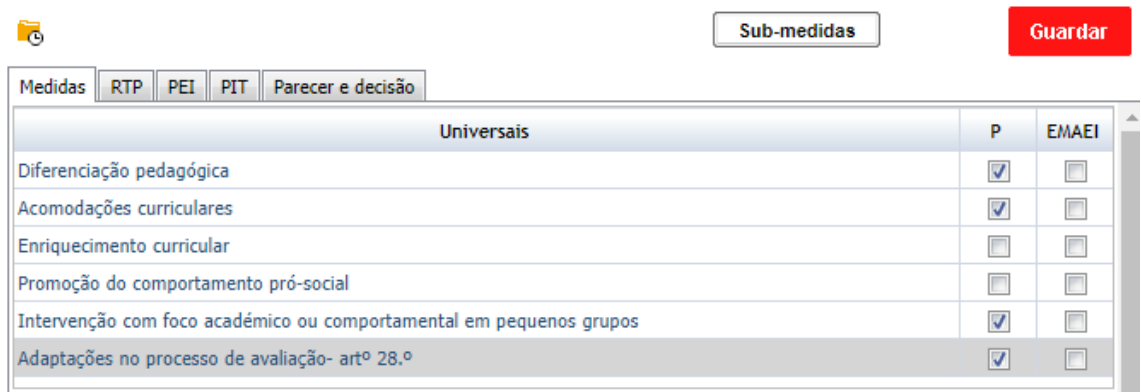

Tomar em atenção que no Inovar as **Adaptações ao Processo de avaliação** (art. 28º) não aparecem num menu separado. Aqui, no nosso Agrupamento, optámos por as colocar no menu das medidas universais, uma vez que podem ser adotadas para todos os alunos.

4- É necessário preencher os dois campos debaixo da tabela com as razões justificativas das medidas e as estratégias utilizadas para ultrapassar as dificuldades apresentadas, tal como era feito no procedimento dos anos anteriores:

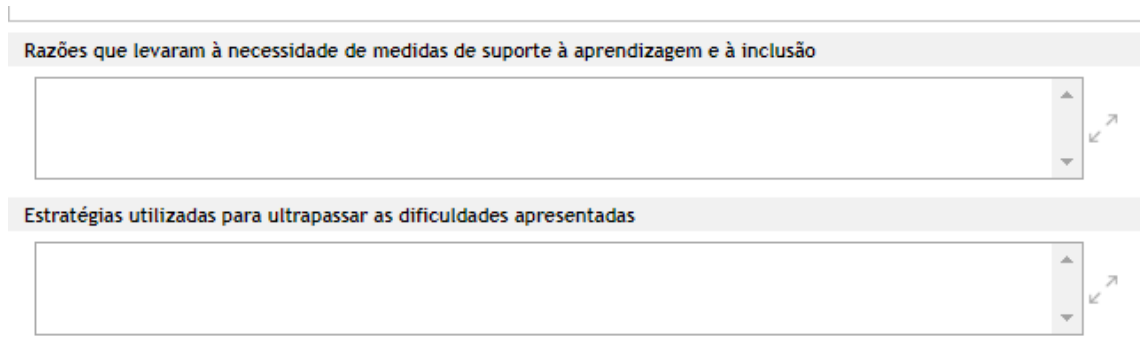

5- De seguida deverá gravar clicando no sinal vermelho do lado direito da página:

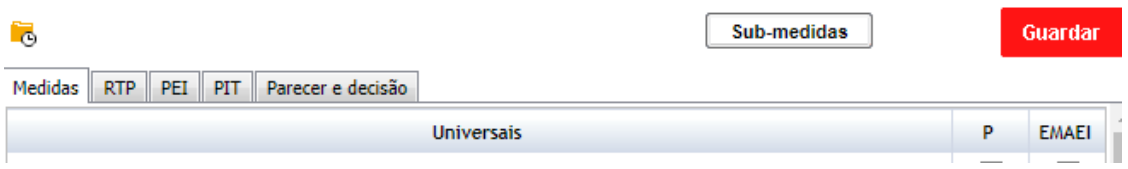

6- O próximo passo é selecionar as submedidas, isto é, os modos de operacionalização de cada medida universal anteriormente selecionada. Aparece um quadro onde cada professor vai selecionar as submedidas a adotar na sua disciplina. Este processo pode ser realizado em reunião de CT, mas também pode ser feito individualmente por cada docente com o procedimento que a seguir se indica.

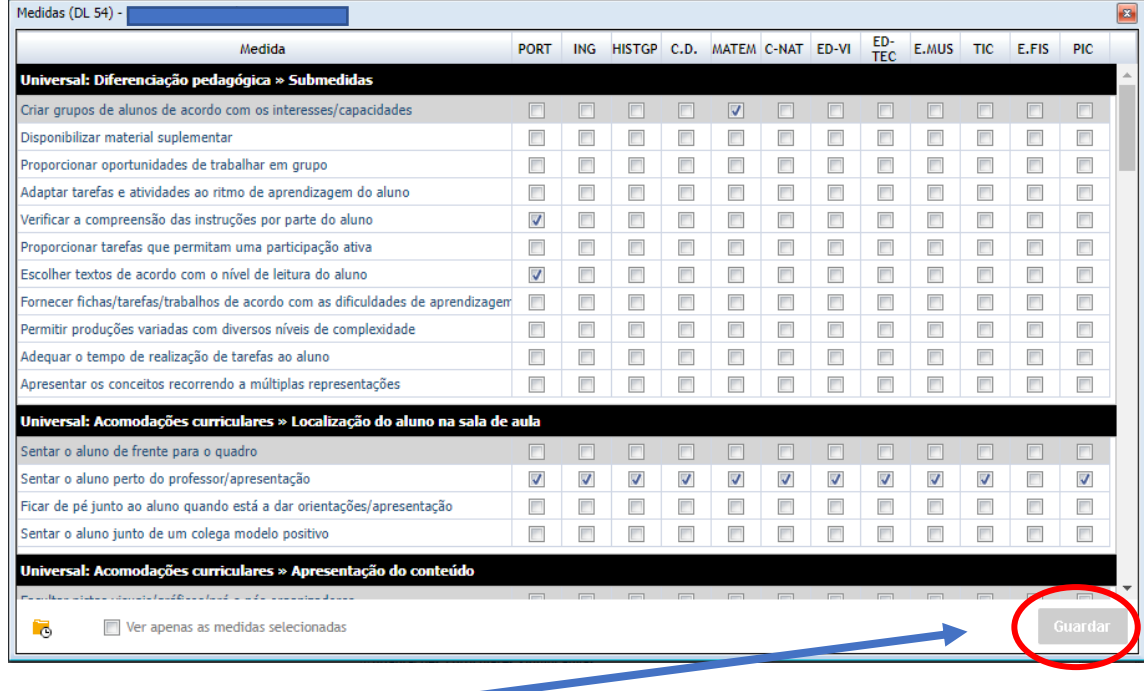

7- Clique em guardar.  $\blacksquare$ 

8- O DT deverá validar as medidas universais na coluna EMAEI.

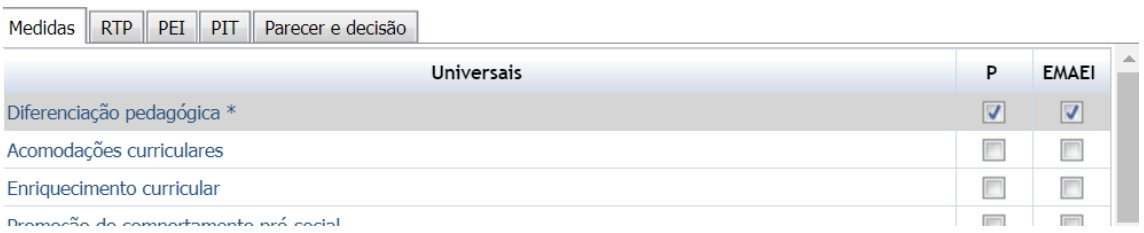

9- Para que o Encarregado de Educação possa ter conhecimento deve imprimir o modelo EB209i que se encontra no final da primeira página. Ter em atenção que deve imprimir depois de todos os docentes terem selecionado as submedidas que pretendem implementar:

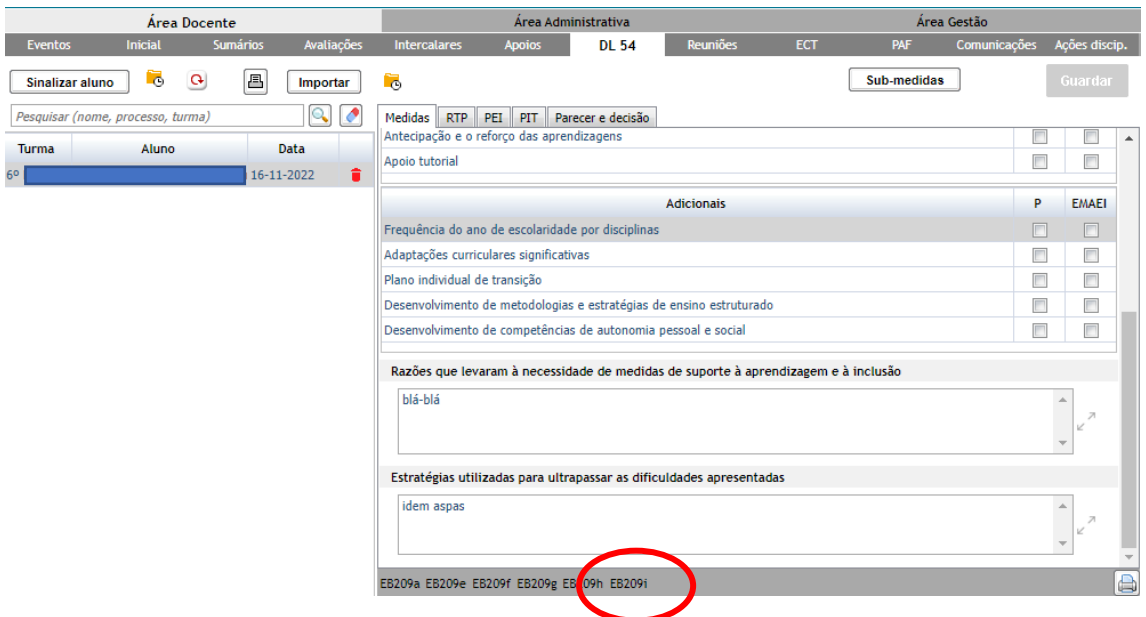

Este formulário apresenta o elenco das medidas universais a serem adotadas para o aluno e as disciplinas onde elas vão ser implementadas, podendo ser assinado pelo EE.

A assinatura do aluno não é obrigatória e pode ser retirada no quadro onde aparecem as opções de impressão:

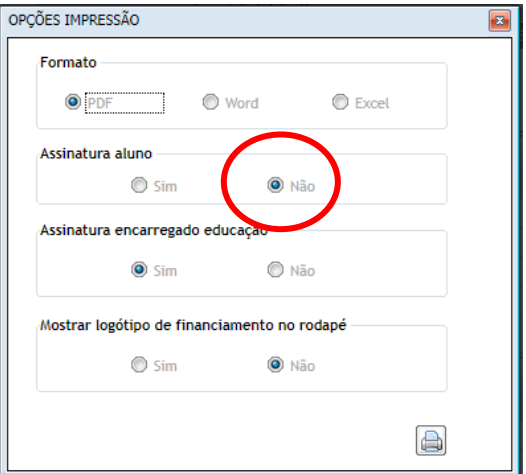

#### Exemplo de documento impresso:

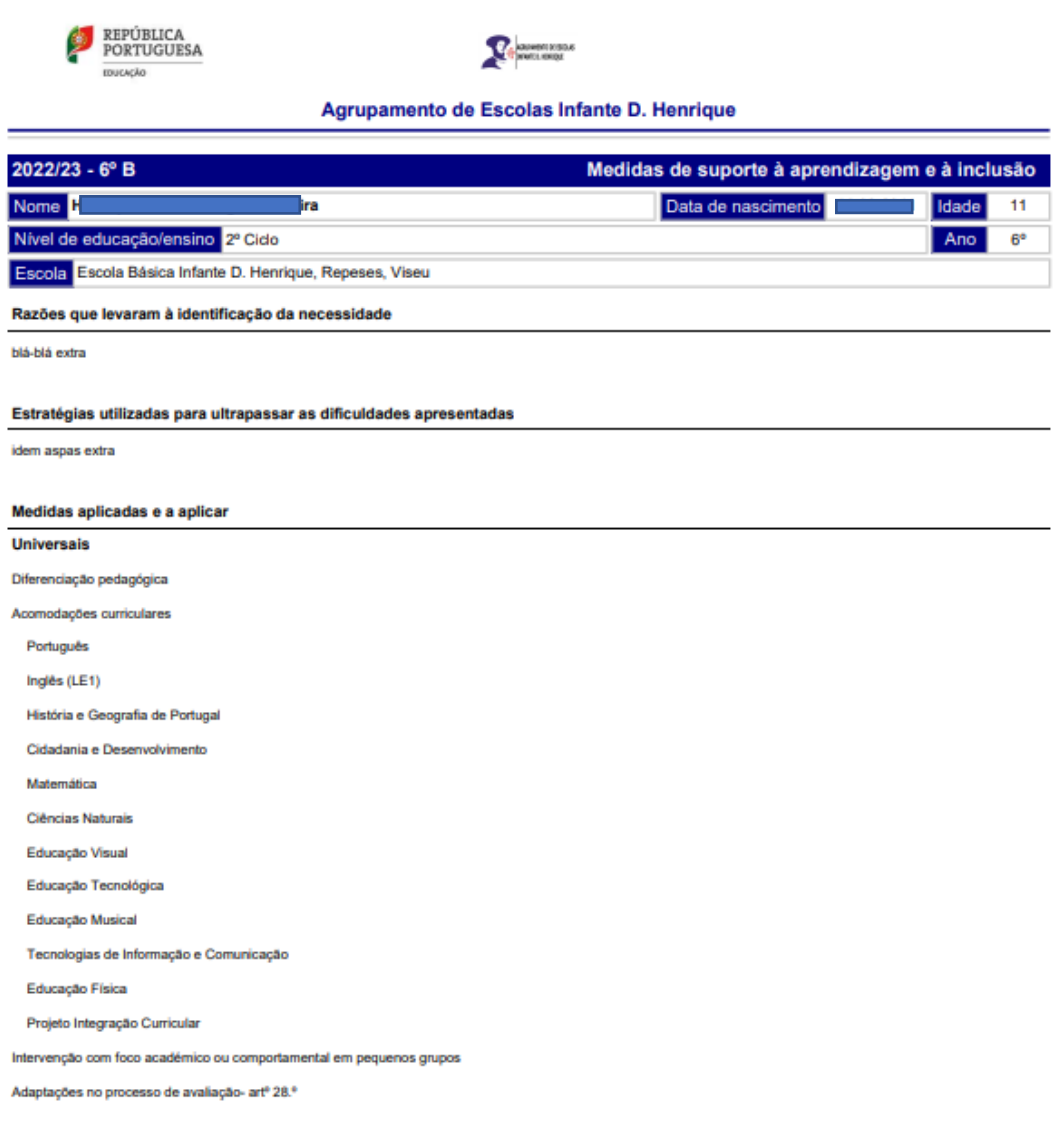

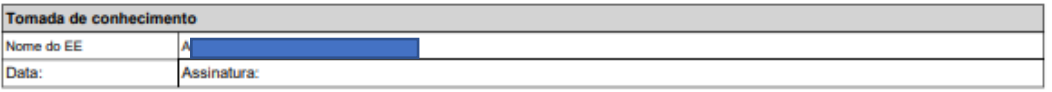

# <span id="page-7-0"></span>Como docente de um aluno que necessita de medidas:

- 1- Entrar no Inovar na disciplina e turma pretendida-> Área docente -> Separador Inicial
- 2- Selecionar o aluno
- 3- Abrir separador Medidas (DL 54)

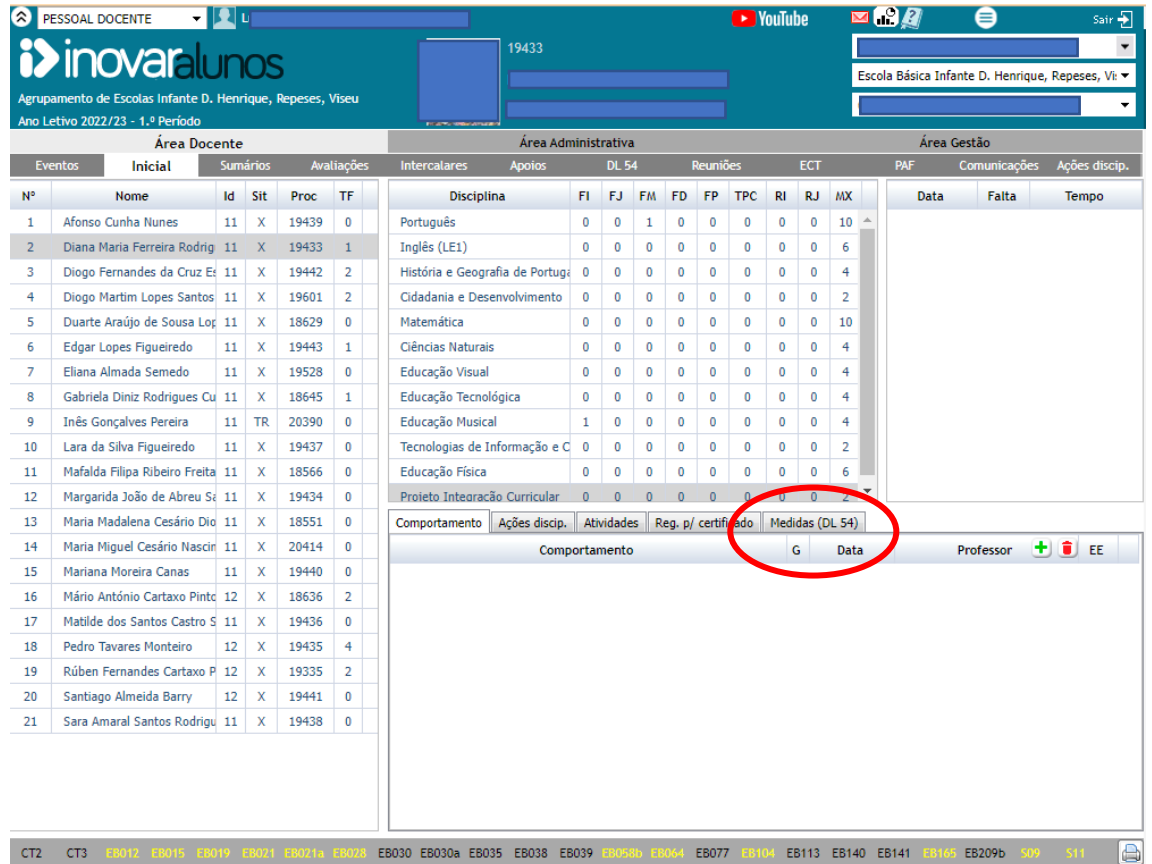

#### 4-Clicar em **+**

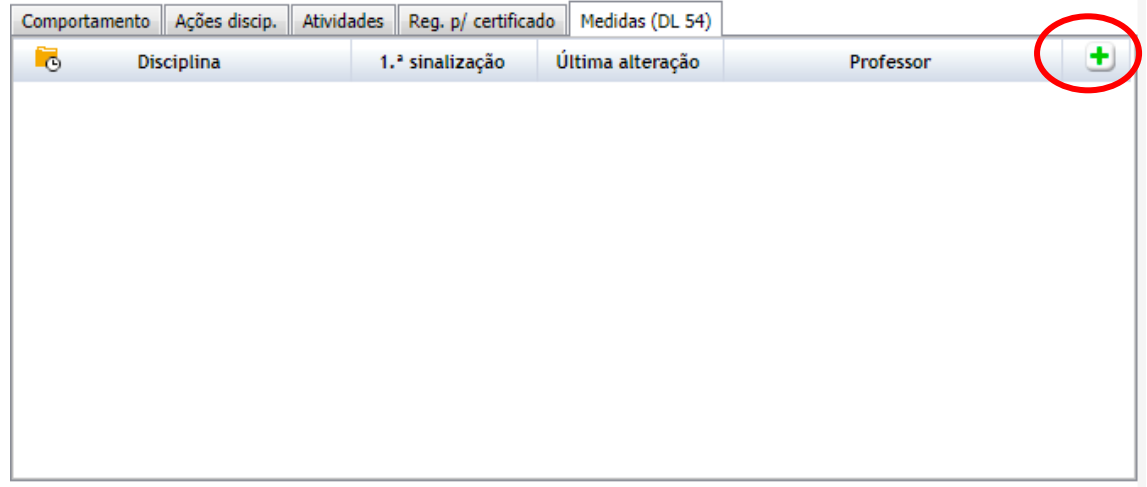

5-Abre-se um menu com várias medidas universais e as respetivas submedidas. O/a docente seleciona a(s) que considera adequada(s) para a sua disciplina.

A lista de submedidas é extensa e aconselha-se uma análise cuidada.

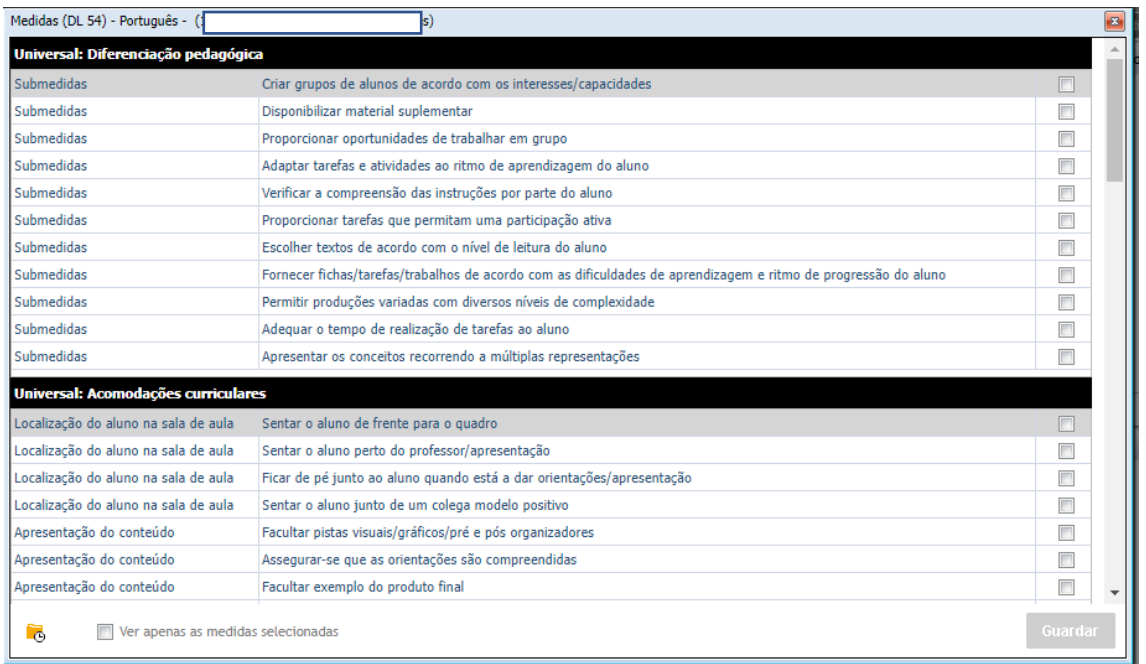

- 6- Preencher os campos relativos às razões que levaram à necessidade de medidas de suporte à aprendizagem e à inclusão, tal como era feito no procedimento dos anos anteriores. Se este procedimento for realizado após a reunião de Conselho de Turma, em que as razões já foram definidas no menu acedido pelo Diretor de Turma, pode escrever algo do género "Consultar justificação realizada pelo Conselho de Turma".
- 7- Clicar em guardar.
- **8- Ter em atenção que é necessário ter este menu preenchido para cada disciplina antes de o Diretor de Turma imprimir o formulário de identificação de medidas para o EE tomar conhecimento.**

# <span id="page-9-0"></span>Para avaliar medidas em cada período ou no final do ano

**1º passo:** cada docente avalia/comenta o impacto da(s) medida(s) da(s) sua(s) disciplina(s)

- 1- Aceder à Área docente -> Separador Inicial
- 2- Selecionar o aluno
- 3- Abrir separador Medidas (DL 54). Clicar no lápis da disciplina pretendida.

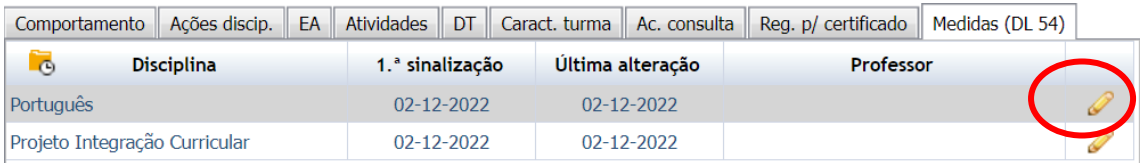

4- Abre-se o menu de todas as medidas e, no final do mesmo, aparece o espaço onde foram colocadas as razões justificativas das medidas anteriormente preenchido pelo docente.

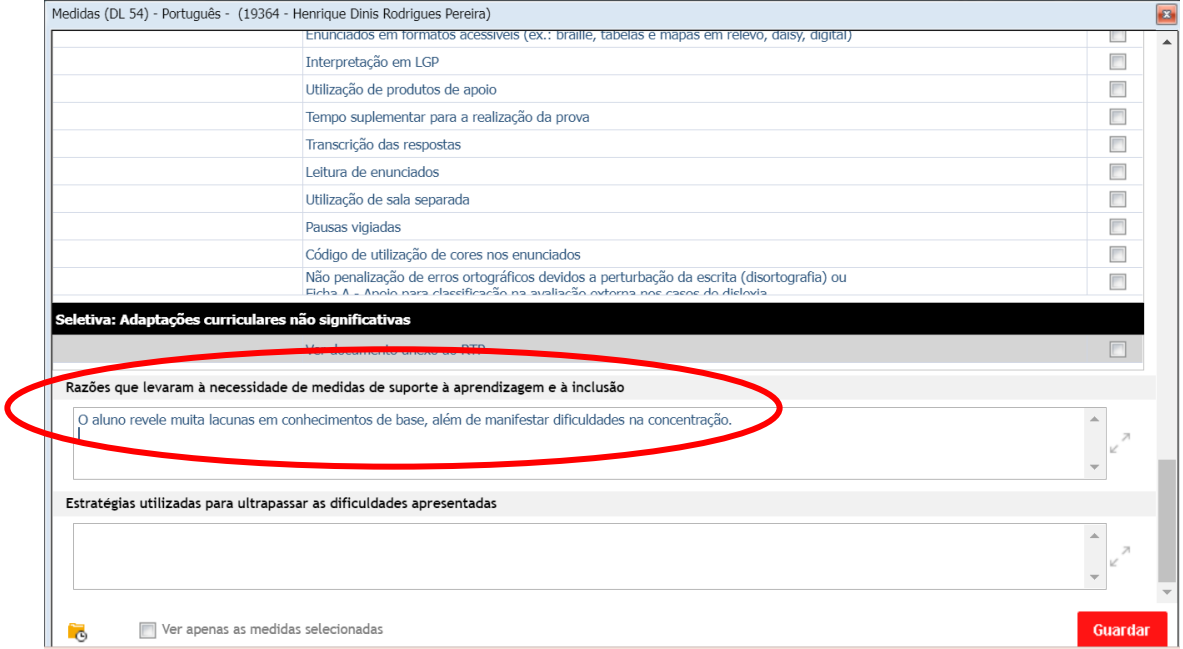

Nesse espaço deve escrever a avaliação/balanço do impacto das medidas adotadas, colocando a disciplina e a data.

Ex:

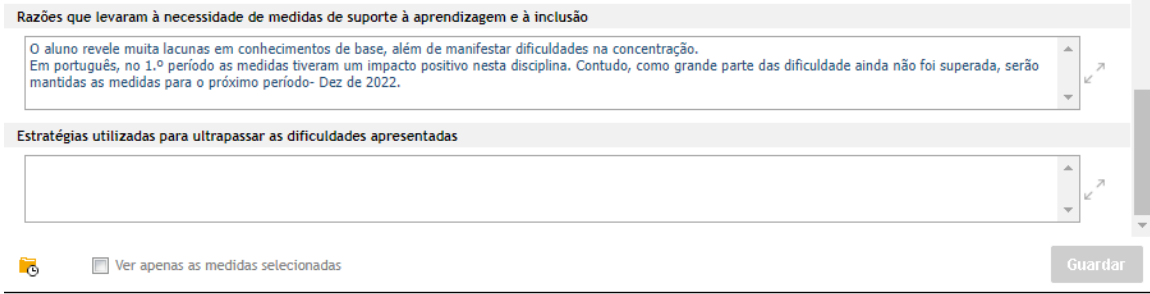

5- Clique em **guardar**.

**2º passo**- o **diretor de turma** compila todos os comentários.

1- Aceder à área Docente -> Separador DL54 -> selecionar o aluno -> correr o menu das medidas até aparecer o botão **Ver textos**:

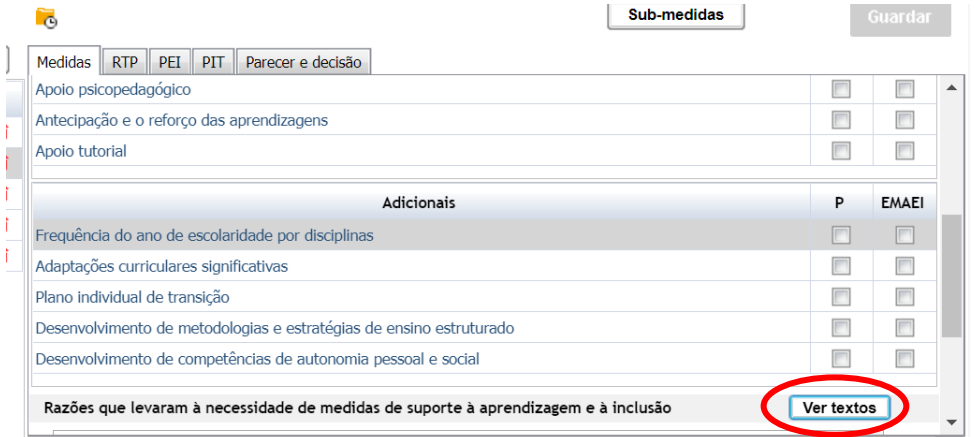

2- Ao clicar aparece um menu com as disciplinas e os textos que cada docente escreveu: Selecione os textos que entender e clique em Adicionar textos selecionados:

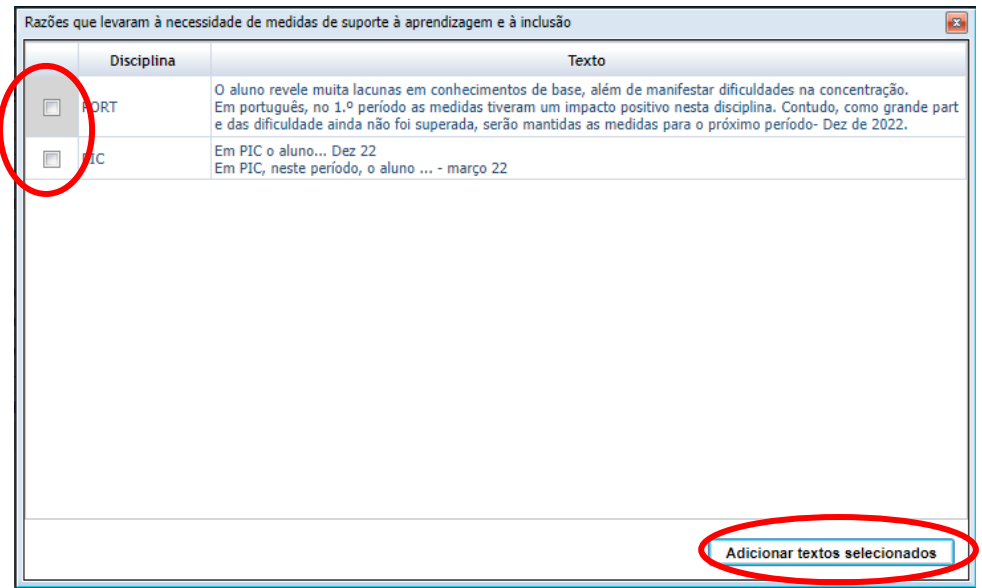

- 3- Volta ao menu anterior e clique em **Guardar**. Os textos são adicionados às razões justificativas das medidas.
- 4- Ao imprimir o formulário EB209i obtém um documento com estes textos introduzidos pelos docentes e as medidas em vigor em cada disciplina que pode dar ao EE para ter conhecimento.

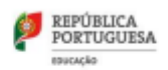

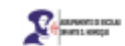

#### Agrupamento de Escolas Infante D. Henrique

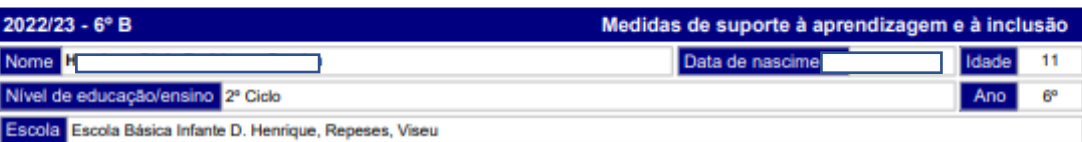

#### Razões que levaram à identificação da necessidade

.<br>O aluno revele muita lacunas em conhecimentos de base, além de manifestar dificuldades na concentração.<br>Em português, no 1.º período as medidas tiveram um impacto positivo nesta disciplina. Contudo, como grande parte das

Em PIC o aluno... Dez 22<br>Em PIC, neste período, o aluno ... - março 22

#### Estratégias utilizadas para ultrapassar as dificuldades apresentadas

até agora....

#### Medidas aplicadas e a aplicar

Universais

Diferenciação pedagógica

Português

Projeto Integração Curricular

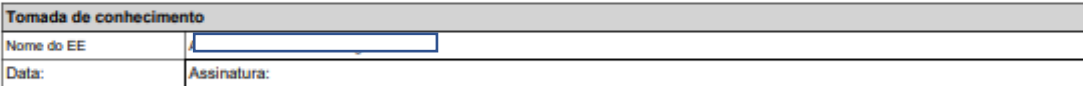

## <span id="page-12-0"></span>Para retirar medidas anteriormente validadas:

- 1- O DT retira o visto de todas as medidas da coluna EMAEI. Grava.
- 2- O(s) docente(s) que assinalou(aram) submedidas deverá(ão) aceder ao menu das submedidas do aluno e retirar todas as que selecionou(aram). Deve clicar em Guardar.
- 3- Depois o DT vai ao separador DL 54, no elenco das medidas e no aluno em causa, desseleciona o visto no P. Clicar em Guardar novamente.
- 4- Caso não resulte, contactar um elemento da EMAEI.
- 5- Em última instância, e no caso de o visto na coluna P se mantiver, não há propriamente um problema pois as medidas válidas são as que estiverem validadas na coluna EMAEI. Ao se imprimirem documentos só aparecem as medidas que estiverem validadas pela EMAEI.